# <span id="page-0-6"></span>**Maintenance**

- **[Licence Management](#page-0-0)**  $\bullet$
- [Backup and Recovery](#page-0-1)
- <sup>o</sup> [Recommendations](#page-0-2) [Upgrades to Yellowfin Builds](#page-0-3)
	- [Welcome Screen](#page-0-4)
	- <sup>o</sup> [Terms & Conditions](#page-0-5)
	- <sup>o</sup> [Installation Path](#page-1-0)
	- <sup>o</sup> [Installation Progress](#page-1-1)
	- <sup>o</sup> [Installation Completion](#page-2-0)

# <span id="page-0-0"></span>Licence Management

#### [top](#page-0-6)

Yellowfin allows you to manage your licence either via an external page (without logging in) or from the administration panel. The Administration panel also provides you with an overview of your licence variables such as number of users and expiry dates.

See [Licence Management](https://wiki.yellowfinbi.com/display/USER73Plus/Licence+Management) for more information.

# <span id="page-0-1"></span>Backup and Recovery

#### [top](#page-0-6)

**Yellowfin does not come with a specialised backup or recovery facility**. We recommend that the application code and data is backed up as per your standard Disaster Recovery procedures.

# <span id="page-0-2"></span>**Recommendations**

The Yellowfin **database** is the single most important component that requires frequent backing up and should be ear marked for rapid recovery in the case of a system or media failure. There are many methods for ensuring recoverability of data including RAID, file system backups and vendor specific backup and image copy facilities.

**At a minimum** it is recommended that a database dump be made as frequently as possible and stored on a device separate to the production database server. The database administrator should devise a suitable backup strategy.

The Yellowfin application server contains the code base which performs all the processing. Whilst it is possible to reinstall the application it is recommended that file system backups of this code base be made as per existing customer procedures. This will lead to a faster and more efficient application recovery than re-installing the product in the case of system or media failure.

# <span id="page-0-3"></span>Upgrades to Yellowfin Builds

#### [top](#page-0-6)

This documentation describes the Yellowfin 7.3 release. Details of what's new since 7.2 can be found in the [Release Notes](http://www.yellowfinbi.com/Document.i4?DocumentId=1291348).

To apply a patch to a Yellowfin installation, please follow these steps:

- 1. Backup the Yellowfin configuration database
- 2. Shutdown the Yellowfin server
	- a. If you are running Yellowfin as a Windows service, stop the service
	- b. If you are running Yellowfin from the Windows Start Menu, please select "Stop Yellowfin Server" from the Start Menu.
	- c. If you are running Yellowfin a Linux command link, please run Yellowfin/appserver/bin/shutdown.sh
- 3. Follow the patch steps as you would have in the initial installation:

### <span id="page-0-4"></span>**Welcome Screen**

The welcome screen is the first screen in the installation process. It informs you what version of Yellowfin you are updating to. Click the Next button to continue, or click the Quit button at any time to exit the installation process.

# <span id="page-0-5"></span>**Terms & Conditions**

The terms and conditions page lists the Yellowfin Software Licence agreement. When you have read the licence agreement check the "I accept the terms of this licence agreement" radio button to agree and click the next button to continue.

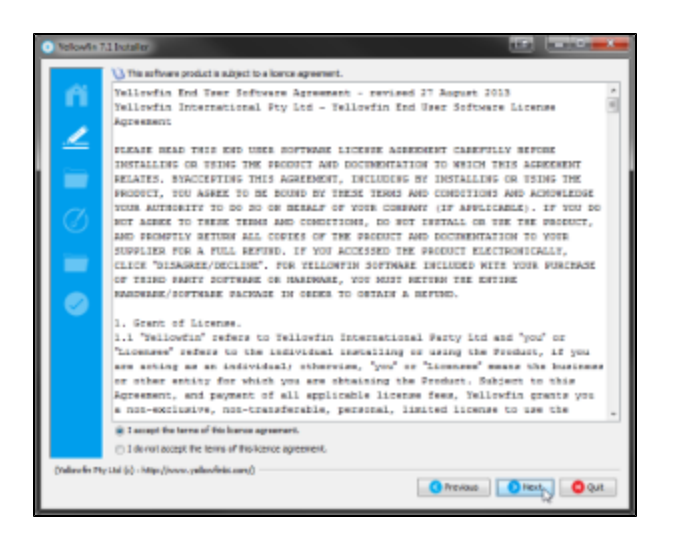

# <span id="page-1-0"></span>**Installation Path**

You will have to define the installation directory for your current version of Yellowfin. This will default to different directories based on the operating system you are installing to. When you have chosen your installation destination click the next button to continue.

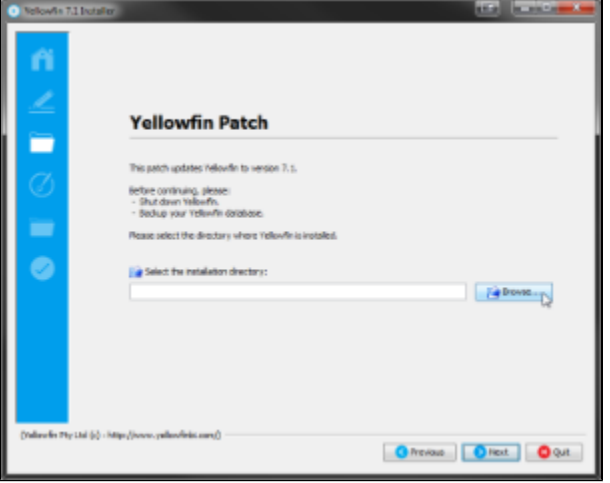

# <span id="page-1-1"></span>**Installation Progress**

This screen will enable you to observe the progress of the software update. Depending on the server hardware and software capacity this could take a few minutes. You will be able to click next to move to the next window once the installation is complete.

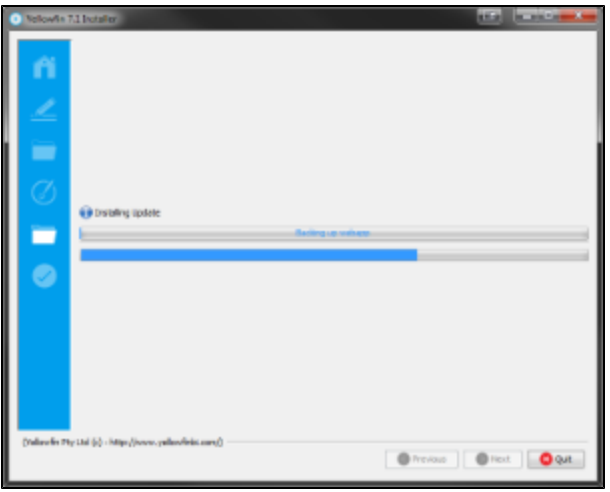

### <span id="page-2-0"></span>**Installation Completion**

This screen will be displayed at the end of a successful update of the Yellowfin Application Server.

Click the Done button to complete the update procedure.

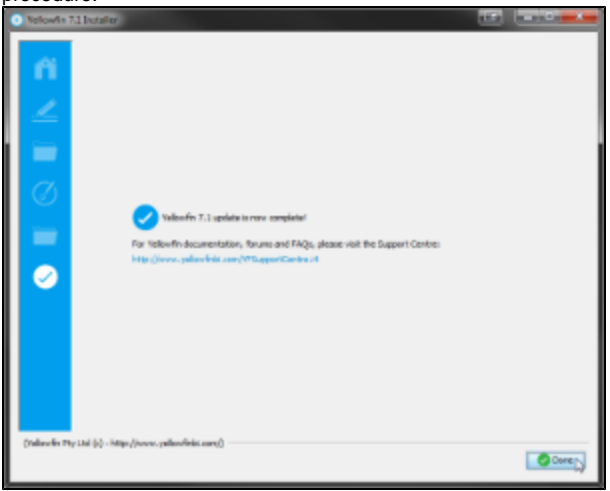

If you use the Yellowfin web service client library for web service integration, the yfws file can be found at the builds download page.Δ